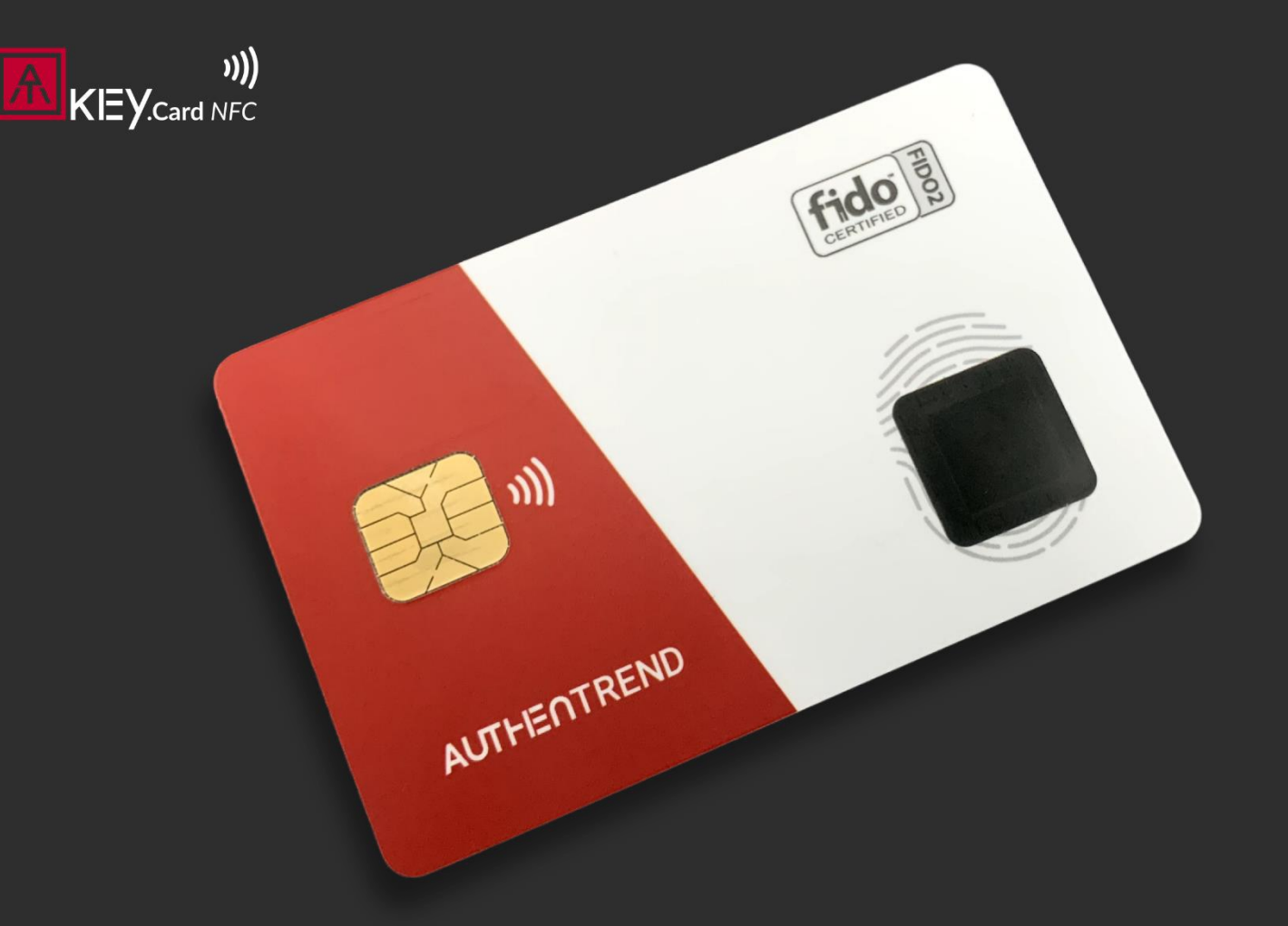

#### AUTHENTREND

#### **User Guide for**

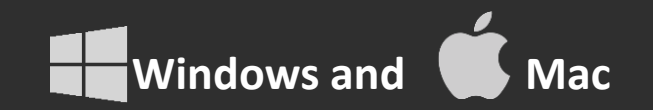

# **Index**

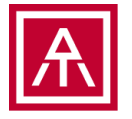

- ATKey.Card NFC briefing
- Initial ATKey.Card NFC
	- Windows
	- If you are Mac user, please initial Card via "SecurityKey NFC" app (iOS, Android)
- Register to Passkey enabled services
- Authentication as a Passkey

*Please check Smart Phone (iOS, Android) user guide separately!*

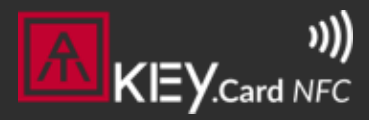

#### **AUTHENTREND**

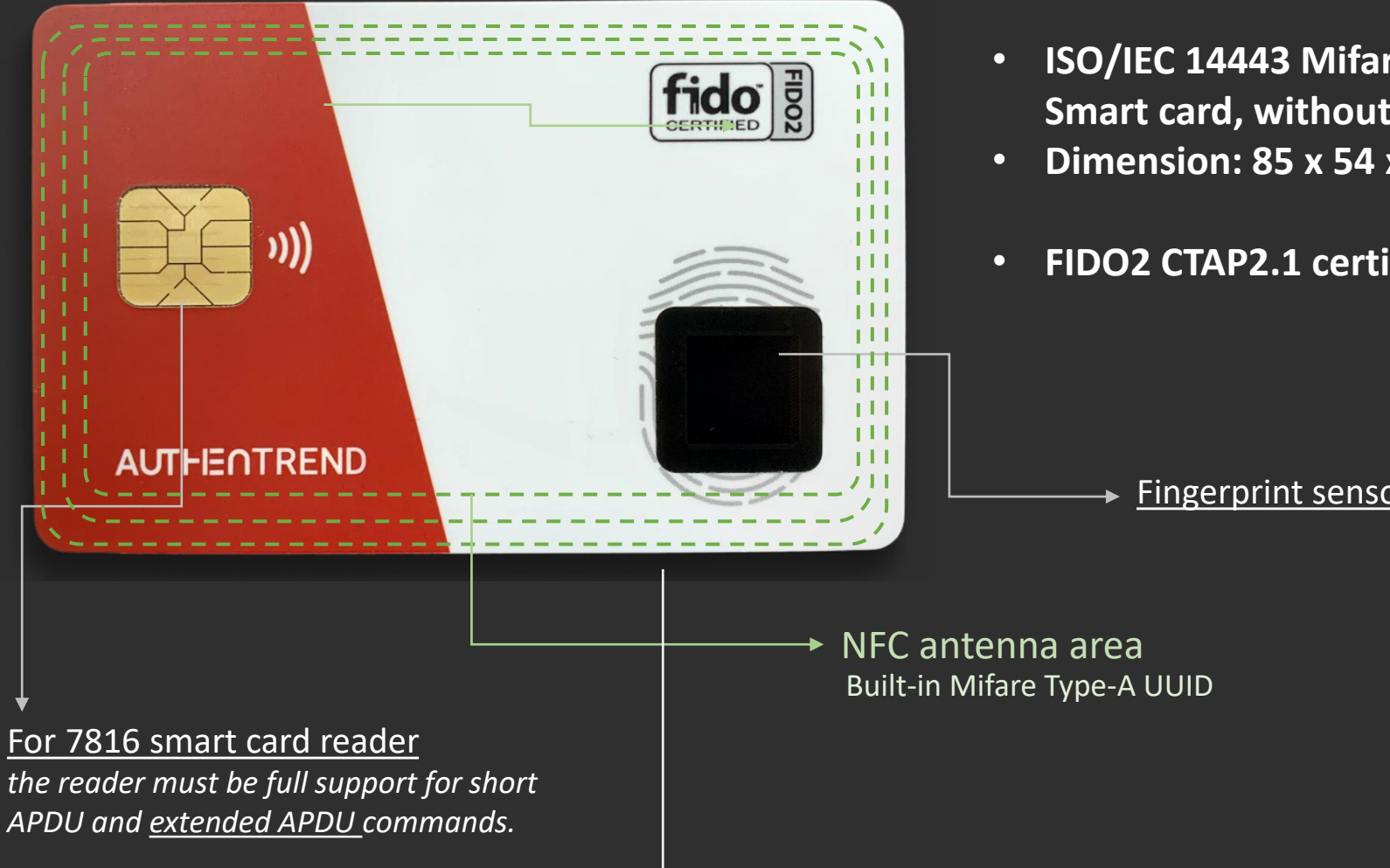

- **ISO/IEC 14443 Mifare Type-A 13.56MHz contactless Smart card, without battery.**
- **Dimension: 85 x 54 x 0.8mm, meet ISO/IEC 7810 spec.**
- **FIDO2 CTAP2.1 certified: Device-bound (Hardware) Passkey.**

Fingerprint sensor, allow max. 2 fingers

back-side is blank, reserve for badge printing

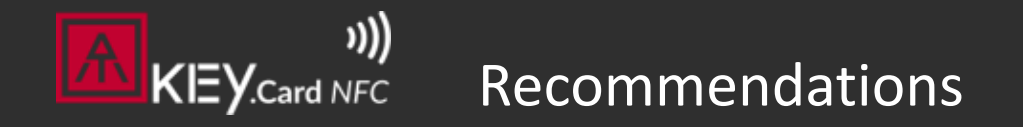

#### AUTHENTREND

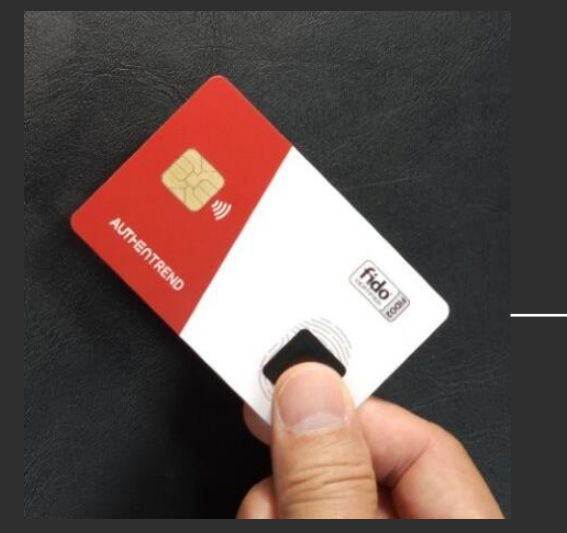

Take the card by "enrolled" thumb finger (on fingerprint sensor sear) and index finger (on back)

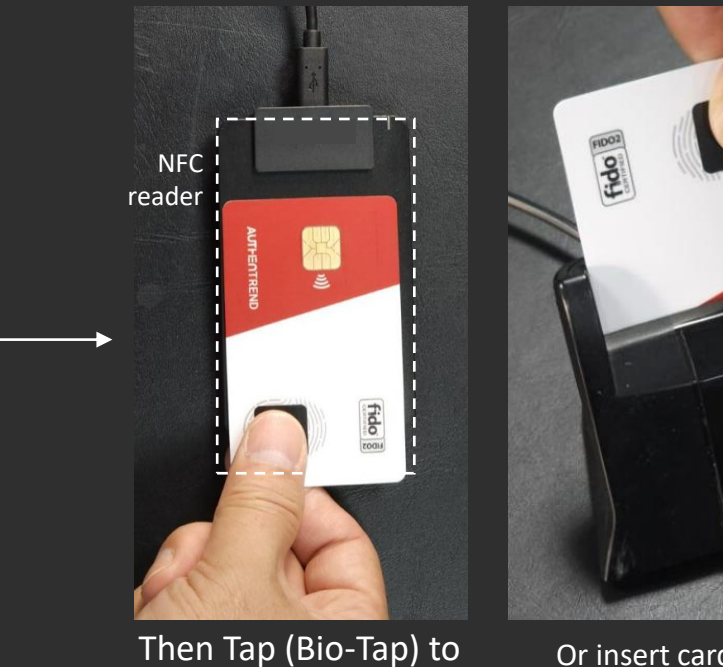

the reader by this recommended angle

Or insert card to the reader

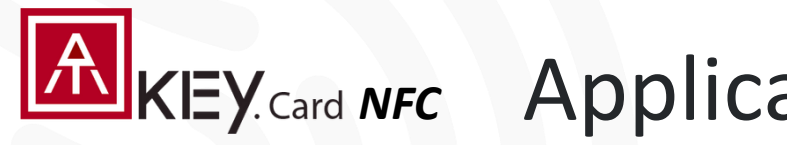

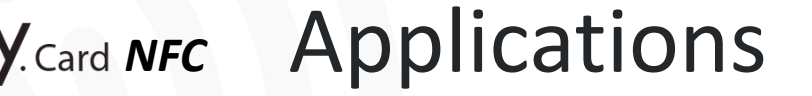

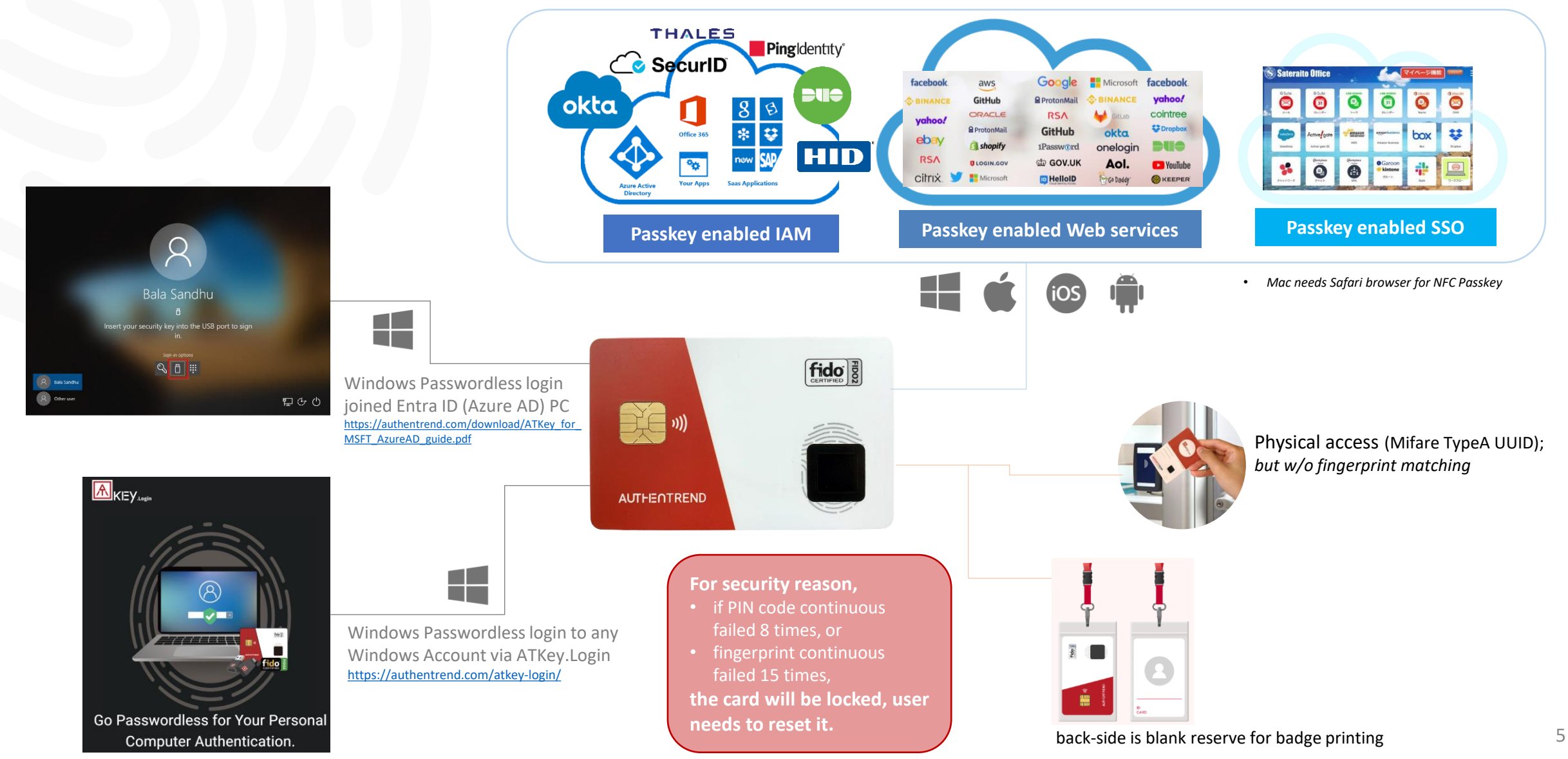

# **Step1: Initial Card**

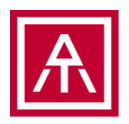

- We recommend checking the video as step-by-steps guide
	- <https://www.youtube.com/watch?v=Qw2Qks0JCEc&t=52s>
- Except your ATKey.Card NFC card, please have below things ready
	- Windows PC (Windows 10 build 1903 or later versions, Windows 11)
	- (Contactless) NFC Card reader (13.56MHz, Mifare TypeA)
	- or (Contact) 7816 smart card reader *(full support for short APDU and extended APDU commands)*
- Through Windows Settings, you can do below things for your Card
	- Reset (back to factory state)
	- Setup PIN code (PIN code for fingerprint management)
	- Enroll fingerprints (max. 2x fingerprints)

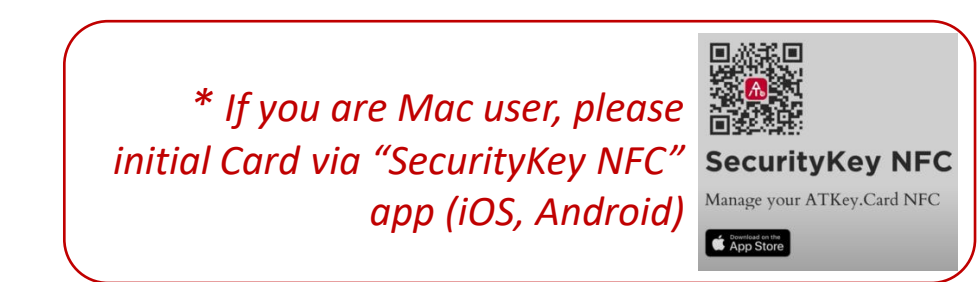

## **Step1: Initial Card - Reset**

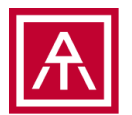

• Reset to factory state, it does not need user's PIN code or Fingerprint authentication

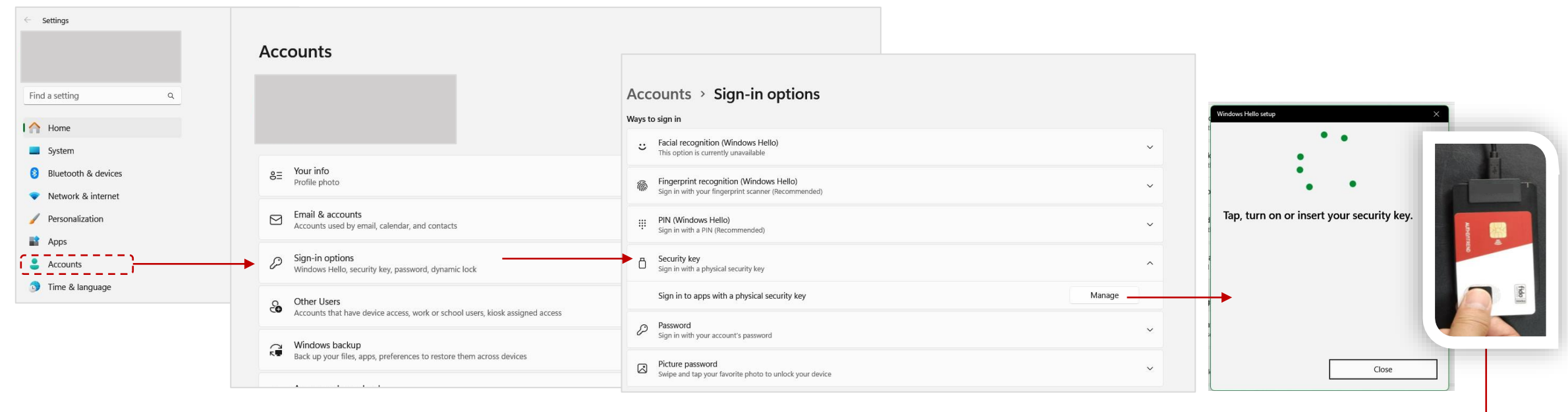

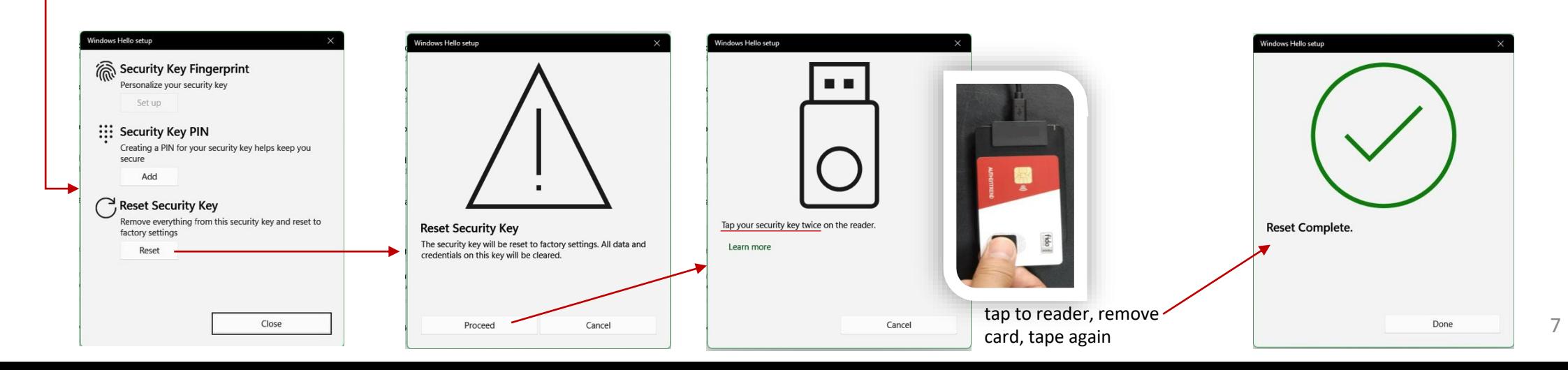

## **Step1: Initial Card – Setup PIN code**

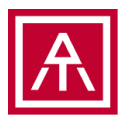

#### • Setup PIN code, then you can enroll fingerprint

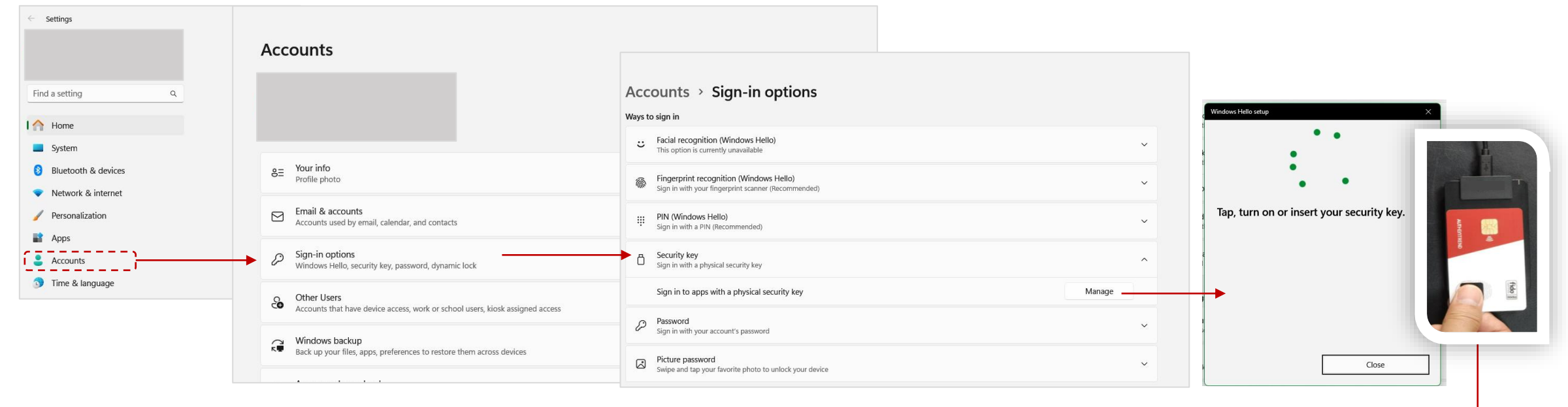

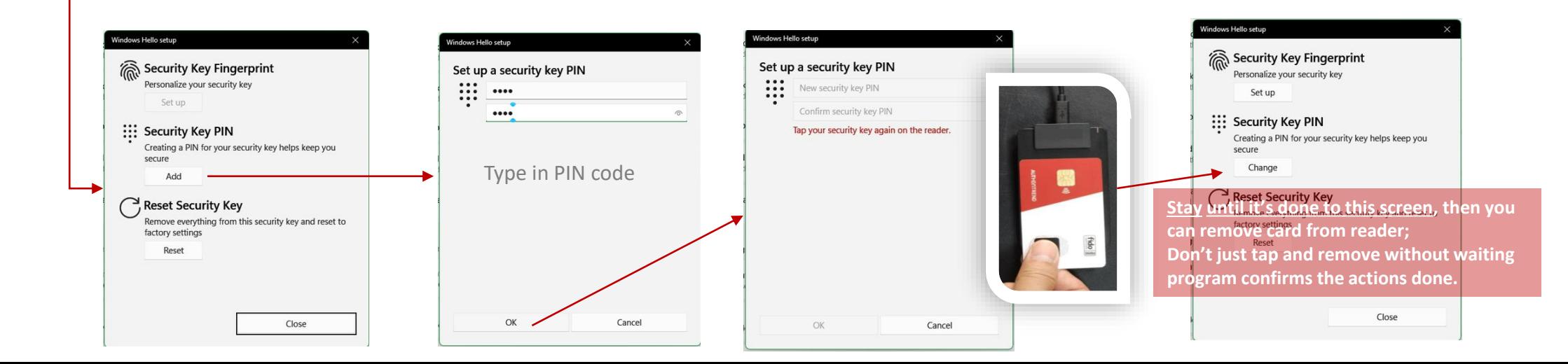

## **Step1: Initial Card – Enroll fingerprints**

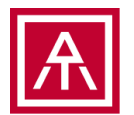

• PIN code authorized, then enroll or remove fingerprints

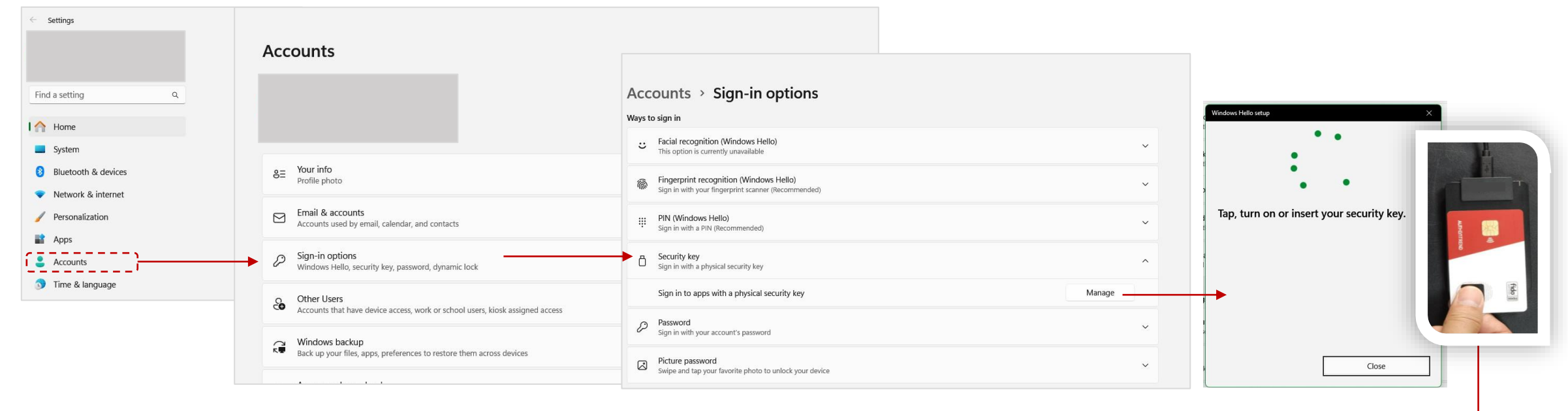

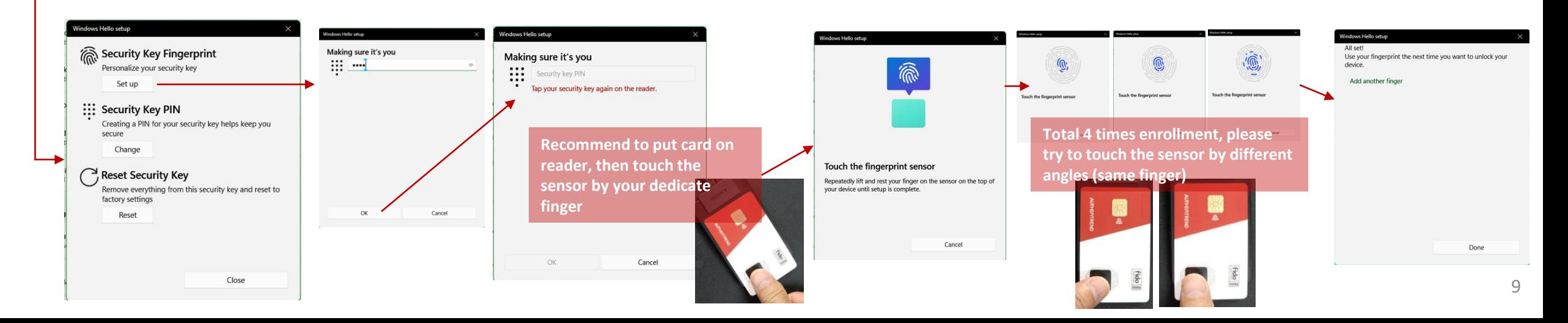

## **Step2: Register Card to Passkey enabled Service**

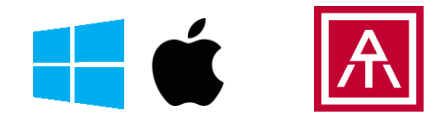

• *Mac needs Safari browser for NFC Passkey*

- Example from Entra ID (Azure AD)
	- If your organization and your PC joined Azure AD domain, check here to see how to enable "Security key" to your Azure AD portal: [https://authentrend.com/download/ATKey\\_for\\_MSFT\\_AzureAD\\_guide.pdf](https://authentrend.com/download/ATKey_for_MSFT_AzureAD_guide.pdf)

#### **One highlight before registration**:

- Security key for Microsoft Entra ID (Azure AD) needs validated to add into Azure AD list
	- <https://learn.microsoft.com/en-us/entra/identity/authentication/concept-authentication-passwordless>
- ATKey.Card NFC submitted to Microsoft on Nov. of 2023, and waiting for the final confirmation to add into Azure AD list
- So, if your org. Azure AD portal enabled "Enforce attestation" to Yes, and adding "ATKey.Card NFC" as a security key but failed at last step, please adjust "Enforce attestation" to "No", or manually add "ATKey.Card NFC AAGUID" in.
	- <https://learn.microsoft.com/en-us/entra/identity/authentication/howto-authentication-passwordless-security-key>

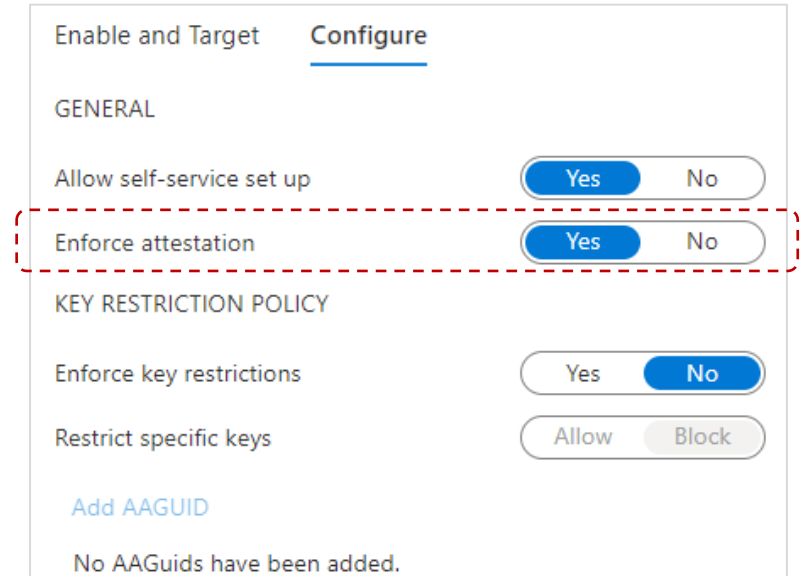

Please check and get all ATKey AAGUID from here: <https://authentrend.com/atkey-fido2-security-key-aaguids/>

**ATKey.Card NFC is listing to Microsoft Entra ID (Azure AD) on 2024 Jan. 29th upgrade, so you can ignore this page after the date.**

### **Step2: Register Card to Passkey enabled Service**

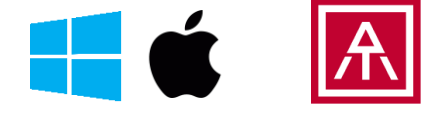

• *Mac needs Safari browser for NFC Passkey*

- Example from Entra ID (Azure AD)
	- If your organization and your PC joined Azure AD domain, check here to see how to enable "Security key" to your Azure AD portal: [https://authentrend.com/download/ATKey\\_for\\_MSFT\\_AzureAD\\_guide.pdf](https://authentrend.com/download/ATKey_for_MSFT_AzureAD_guide.pdf)

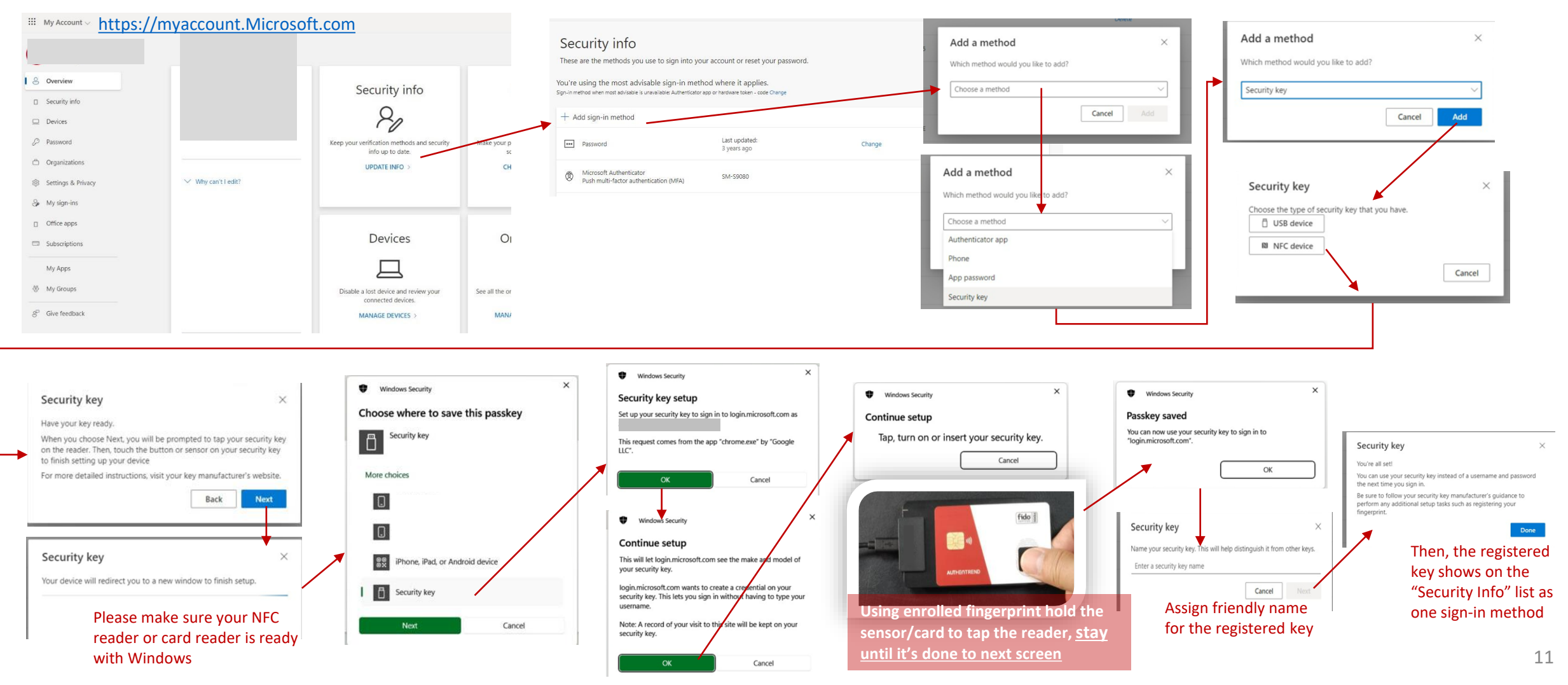

## **Step2: Register Card to Passkey enabled Service**

#### • Example from Github

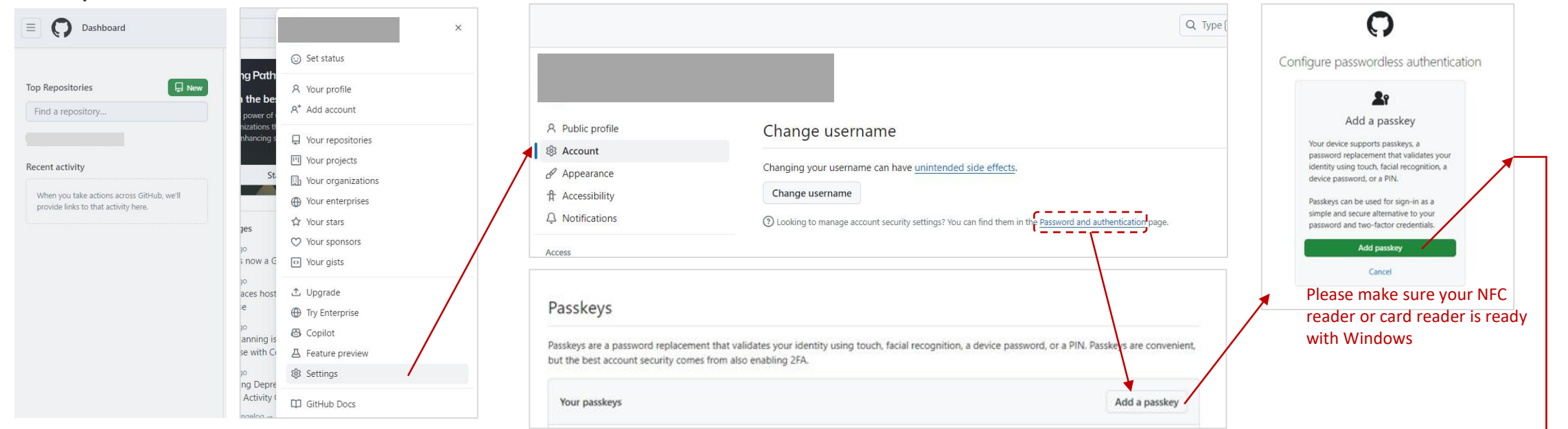

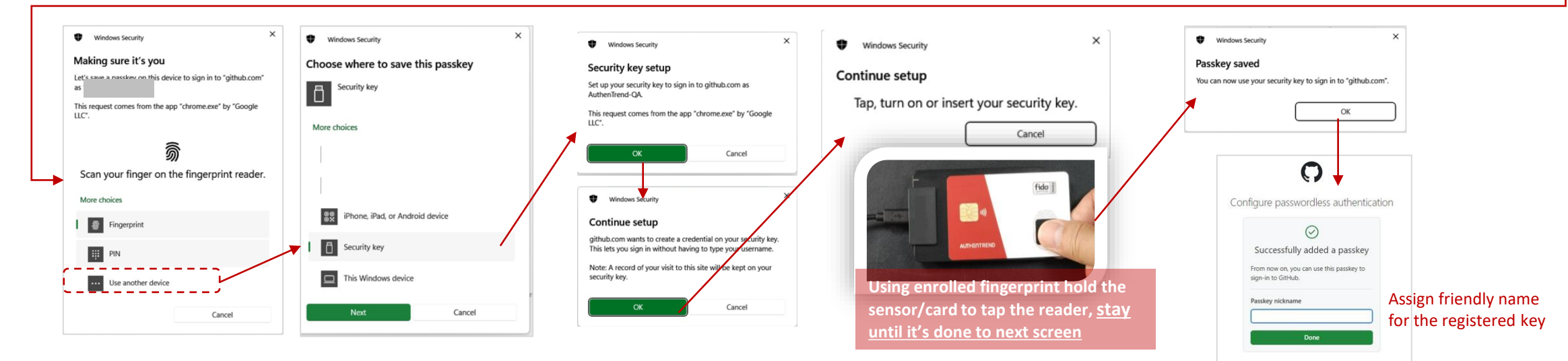

• *Mac needs Safari browser for NFC Passkey*

12

## **Step3: Authentication as a Passkey**

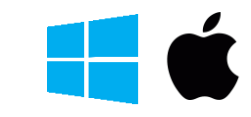

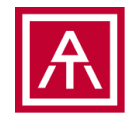

• *Mac needs Safari browser for NFC Passkey*

#### • Example from Microsoft 365

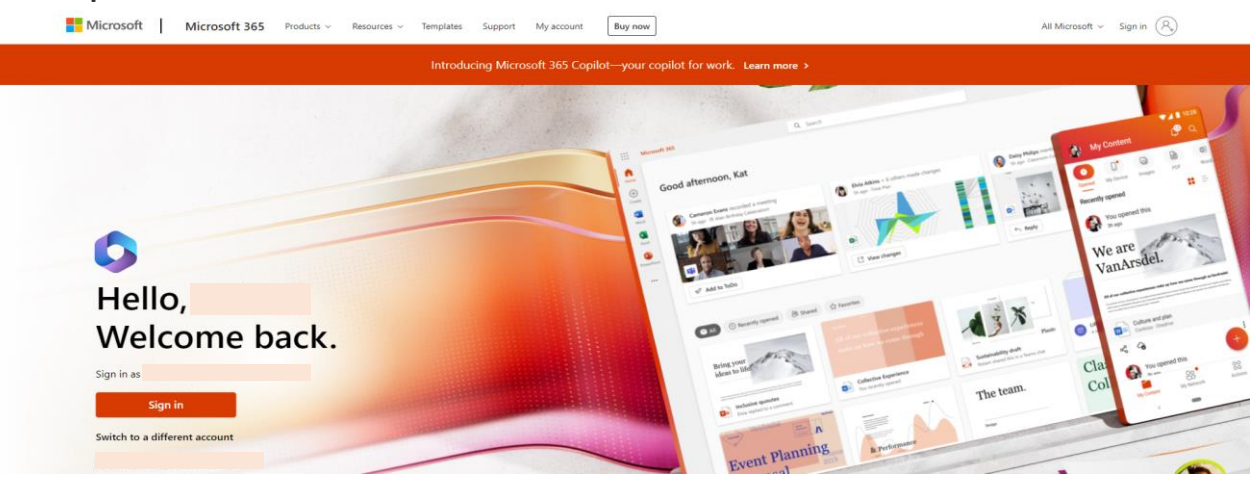

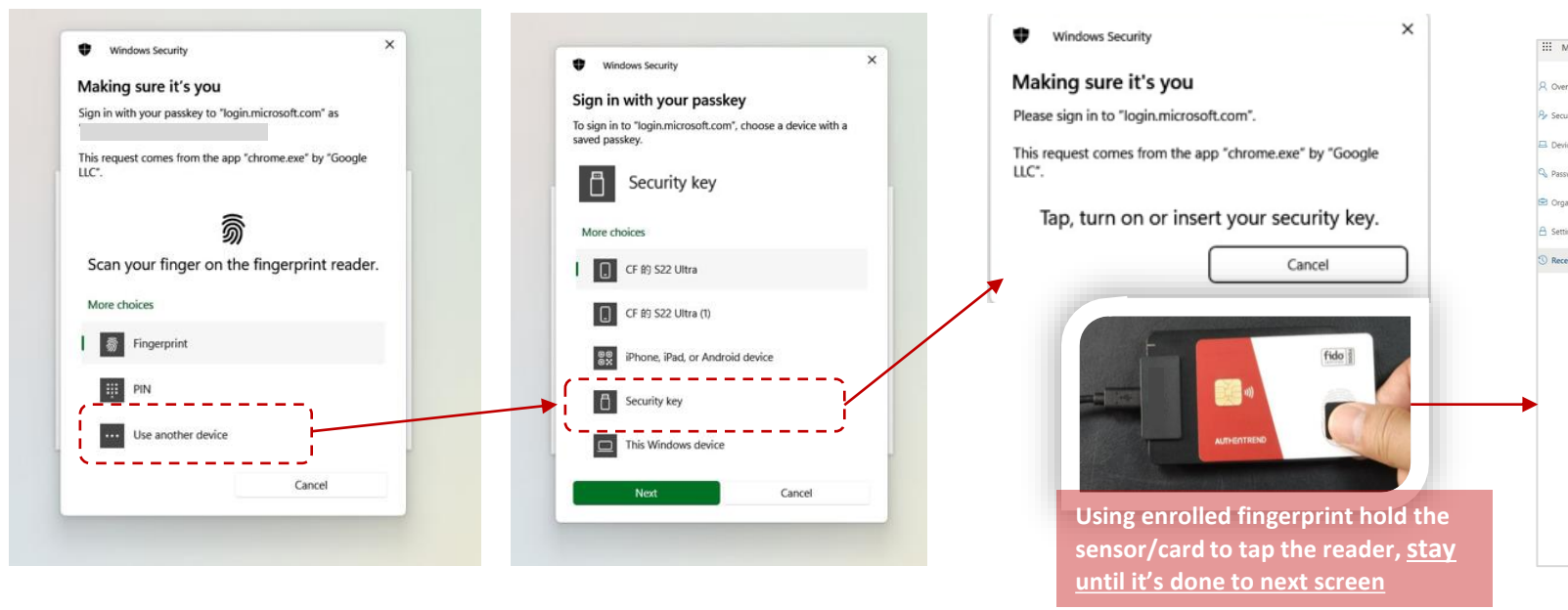

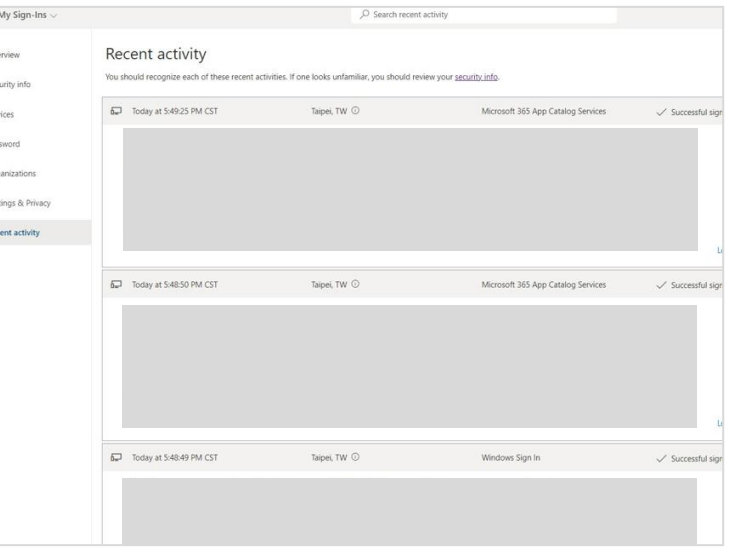

# **Step3: Authentication as a Passkey**

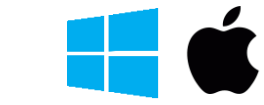

• *Mac needs Safari browser for NFC Passkey*

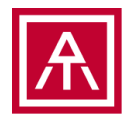

14

• Example from Github

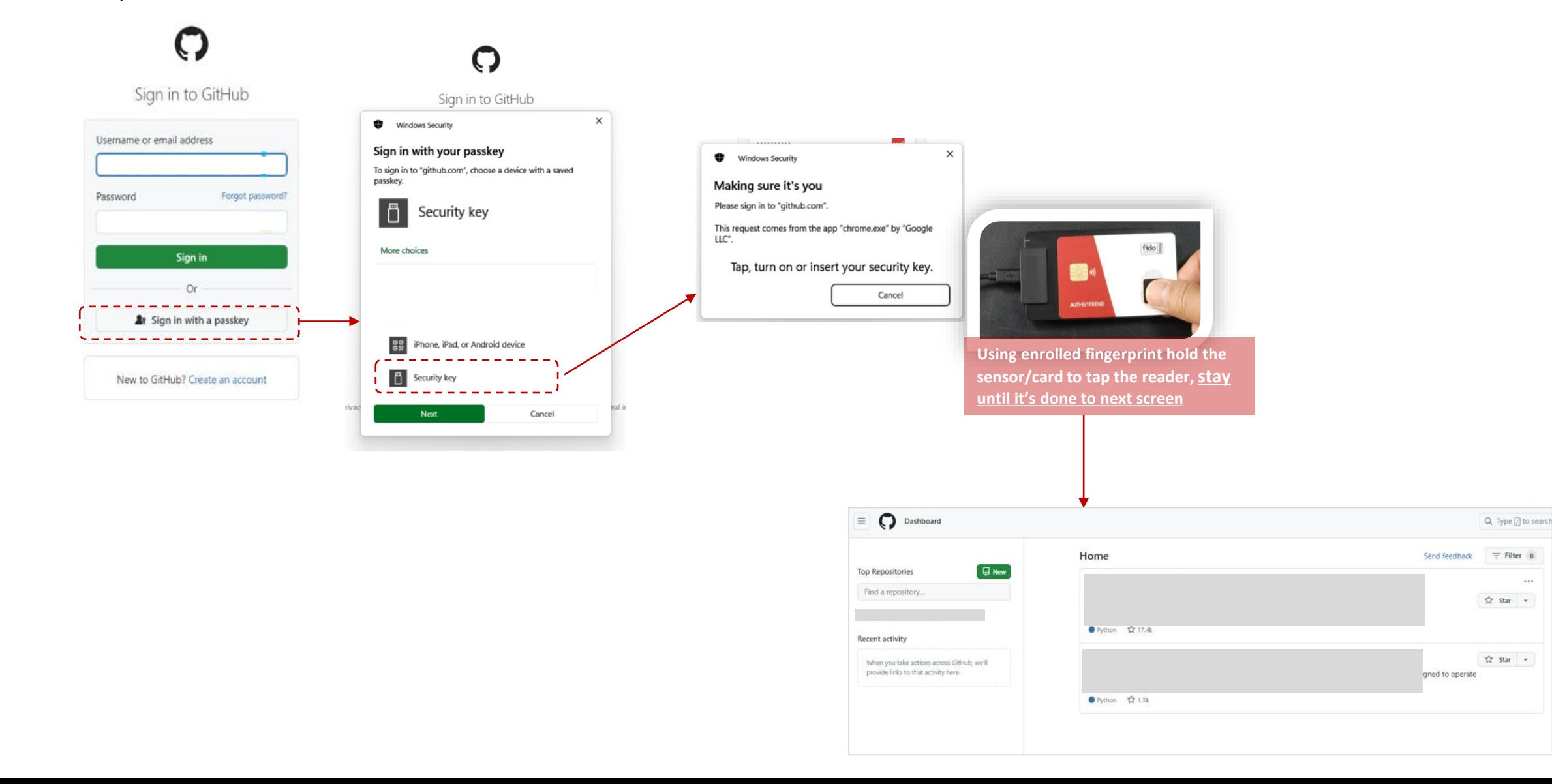

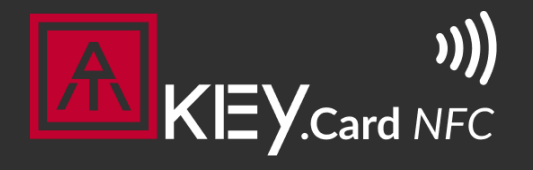

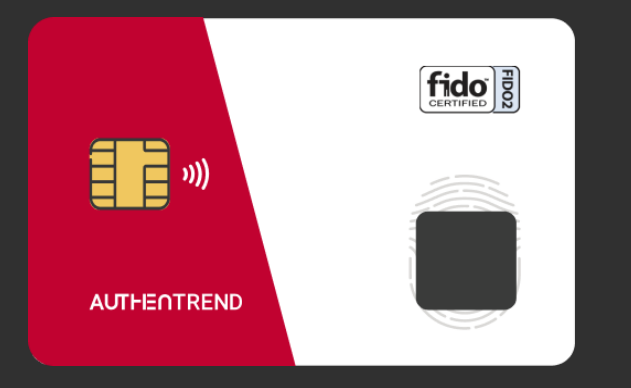

Visit <https://authentrend.com/atkey-card-nfc/> for more information Or mail to [customer.support@authentrend.com](mailto:customer.support@authentrend.com) for advanced contact

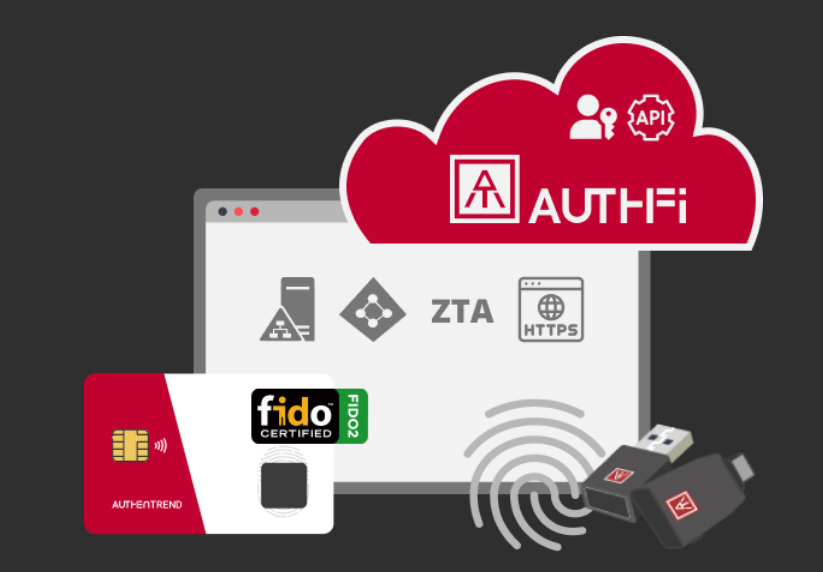

# **Thank you!**

No more phishing! Start your passwordless login from today.

#### AUTHENTREND